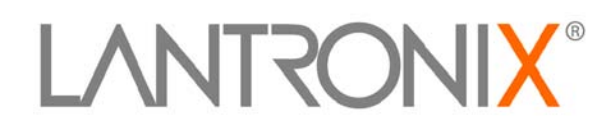

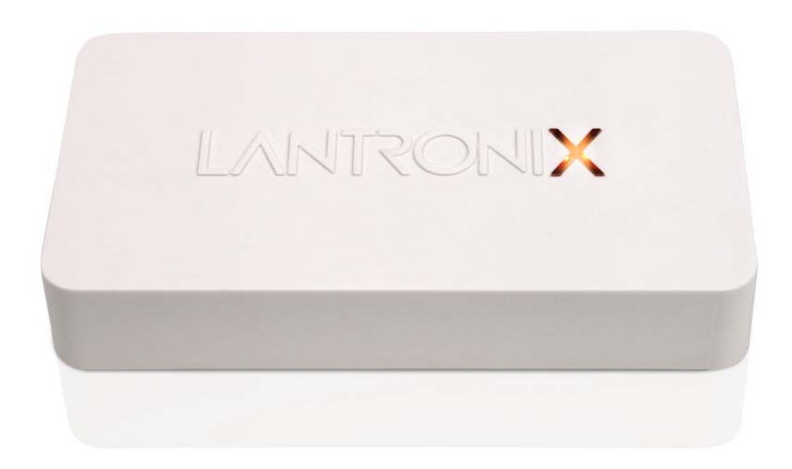

# **xPrintServer™ User Guide**

Part Number 900-603 Revision A January 2012

## <span id="page-1-0"></span>**Copyright & Trademark**

© 2012 Lantronix. All rights reserved. No part of the contents of this book may be transmitted or reproduced in any form or by any means without the written permission of Lantronix. Printed in the United States of America.

Ethernet is a trademark of XEROX Corporation. Windows is a registered trademark of Microsoft Corporation. AirPrint and Bonjour are trademarks of Apple Inc. and Apple, iPod, iPad and iPhone are registered trademarks of Apple Inc. iOS is a registered trademark of Cisco. All other trademarks and trade names are the property of their respective holders.

#### <span id="page-1-1"></span>**Contacts**

#### **Lantronix Corporate Headquarters**

167 Technology Drive Irvine, CA 92618, USA

Toll Free: 800-526-8766 Phone: 949-453-3990<br>Fax: 949-450-7249 949-450-7249

#### **Technical Support**

Online: [www.lantronix.com/support](http://www.lantronix.com/support)

#### **Sales Offices**

For a current list of our domestic and international sales offices, go to the Lantronix web site at [www.lantronix.com/about/contact.](http://www.lantronix.com/about/contact)

### <span id="page-1-2"></span>**Disclaimer & Revisions**

The information in this guide may change without notice. The manufacturer assumes no responsibility for any errors that may appear in this guide.

### <span id="page-1-3"></span>**Revision History**

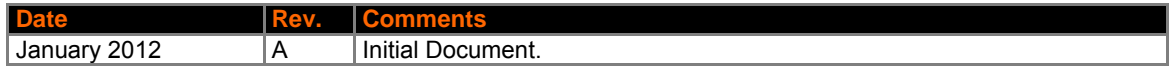

# **Table of Contents**

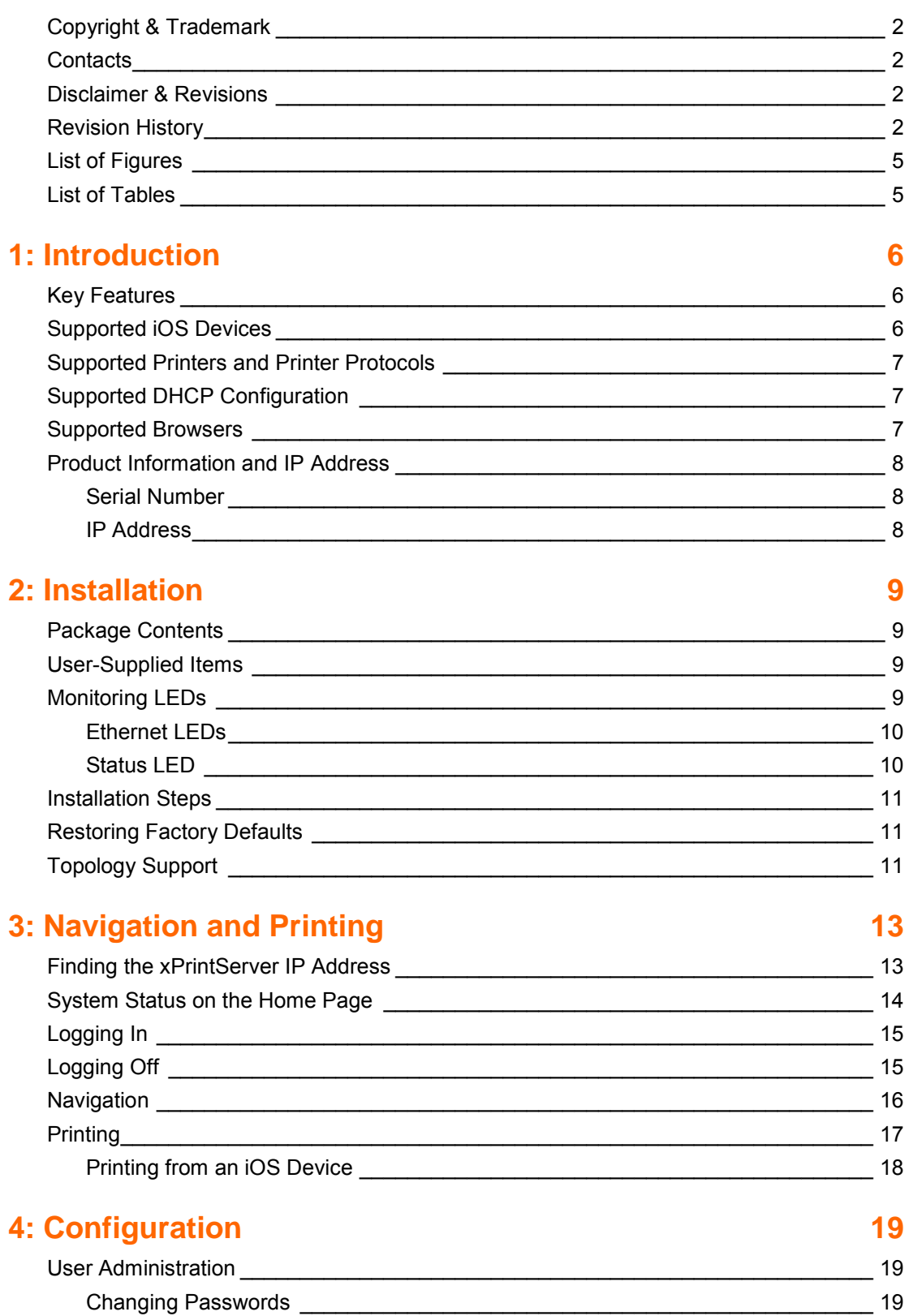

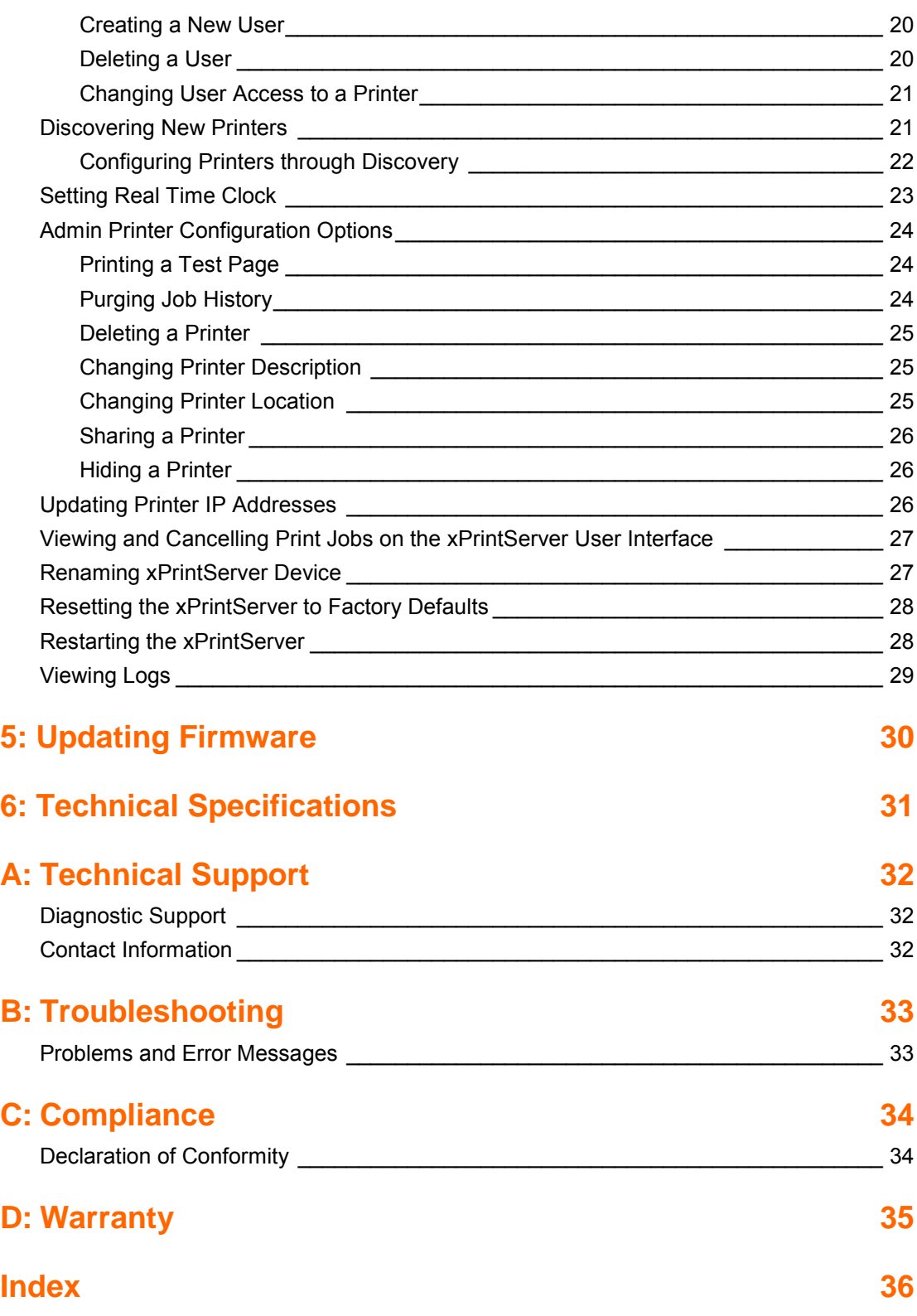

# <span id="page-4-0"></span>**List of Figures**

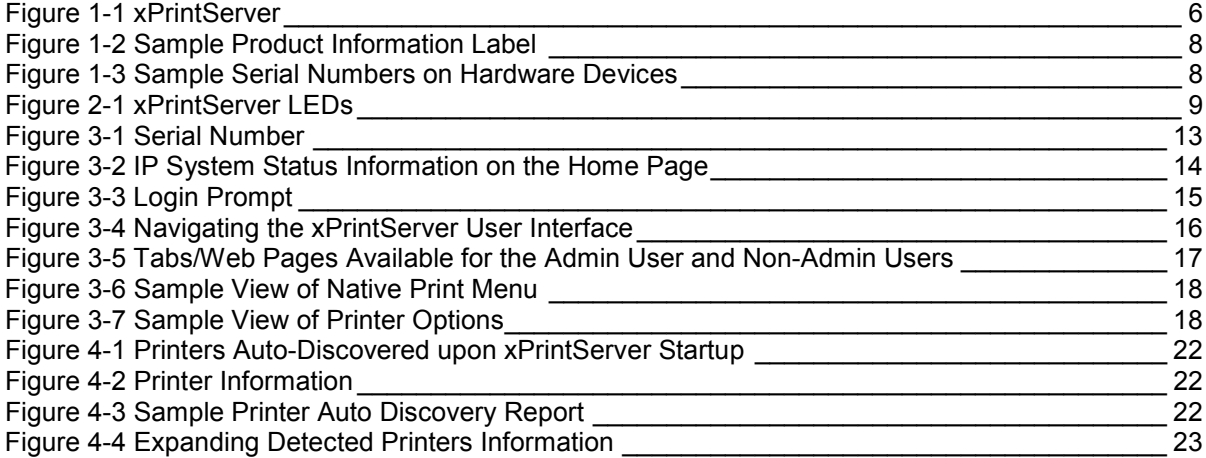

# <span id="page-4-1"></span>**List of Tables**

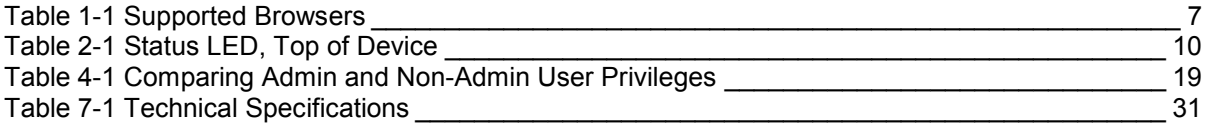

# <span id="page-5-0"></span>*1: Introduction*

<span id="page-5-3"></span>The xPrintServer™ is a patent-pending AirPrint® print server which provides wireless printing capabilities for iPad®, iPhone® and other devices with iOS®-enabled AirPrint applications. Simply plug an xPrintServer to a wired network with WIFI local subnet access and all networkconnected printers are auto-discovered and made available to any iOS AirPrint-enabled application on your iOS device.

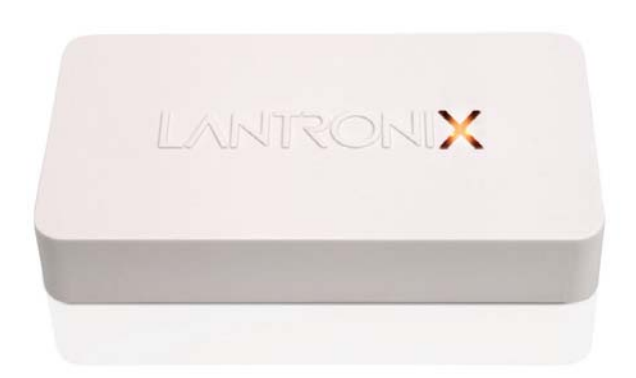

#### **Figure 1-1 xPrintServer**

# <span id="page-5-1"></span>**Key Features**

- No additional software is needed on the iOS device
- Simple configuration
- Support for an unlimited number of network attached printers

*Note: Print jobs process one at a time regardless of the number of configured printers.*

- Automatic printer discovery and configuration (for supported printers)
- **\*** Security features
- External LED status indicator
- Configuration via browser (HTTP)

# <span id="page-5-2"></span>**Supported iOS Devices**

xPrintServer supports all iOS-enabled AirPrint applications. AirPrint is included in all newer generation Apple® devices with iOS 4.2 and later. These include:

- ◆ iOS 4.2 or later
- iPad and iPad2
- iPhone (3GS or later)
- iPod Touch (3rd generation or later)

# <span id="page-6-0"></span>**Supported Printers and Printer Protocols**

*Note: Supported printers should be directly attached to the network (wired or wirelessly).* 

The xPrintServer supports printers that support one of the following transport protocols and Page Description Language (PDL):

- JetDirect (also known as AppSocket)
- LPD
- LPR
- $\bullet$  IPP
- HTTP

The following PDL is supported:

- $\cdot$  PCL 4, 5 and 6
- Postscript

See<http://www.lantronix.com/it-management/mobile-print-servers/supported-printer-list.html> for the latest list of all supported printers. This list is periodically updated with new printers.

# <span id="page-6-1"></span>**Supported DHCP Configuration**

xPrintServer supports DHCP-assigned IP Addresses. The following items are configured via DHCP.

- IP Address
- Subnet Mask
- Default Gateway
- **\*** DNS Server

# <span id="page-6-2"></span>**Supported Browsers**

<span id="page-6-3"></span>The following browsers are supported:

*Table 1-1 Supported Browsers*

| <b>Browser</b>     | <b>Supported Versions</b> |
|--------------------|---------------------------|
| Internet Explorer® | Versions 8 and 9          |
| Firefox®           | Version 7                 |
| Safari®            | Version 5                 |
| Chrome®            | Version 16                |

# <span id="page-7-0"></span>**Product Information and IP Address**

<span id="page-7-3"></span>You will need the **serial number** of your xPrintServer device when setting up your xPrintServer user interface. The serial number can be found on the product information label adhered to your device.

#### **Figure 1-2 Sample Product Information Label**

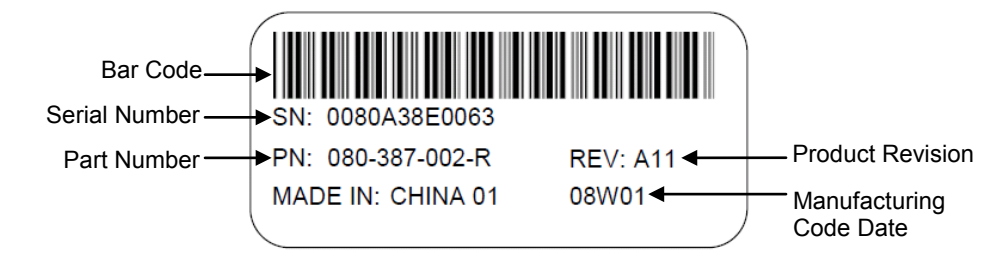

## <span id="page-7-1"></span>**Serial Number**

<span id="page-7-4"></span>A serial number is a unique, identifying number specific to each hardware device including an xPrintServer, printer or any Apple iOS device.

#### **Figure 1-3 Sample Serial Numbers on Hardware Devices**

<span id="page-7-2"></span>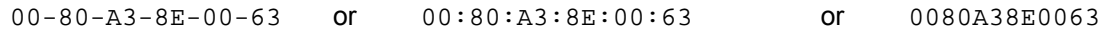

## **IP Address**

Every device connected to an IP network must have a unique IP address. The xPrintServer gets a unique IP address from the DHCP server on your network.

# <span id="page-8-5"></span><span id="page-8-0"></span>*2: Installation*

This chapter describes how to install your xPrintServer.

# <span id="page-8-1"></span>**Package Contents**

Your xPrintServer product package includes the following:

- One (1) xPrintServer
- One (1) Quick Start Guide
- One (1) RJ45 Ethernet Cable (3 ft)
- One (1) Universal Power Supply

# <span id="page-8-2"></span>**User-Supplied Items**

You also need the following items to install and operate your xPrintServer:

- A working power outlet
- WIFI Access Point
- Network Attached Printer (wired or wireless)
- Your iOS device (e.g., iPad, iPhone) with connection to the network via WIFI

# <span id="page-8-3"></span>**Monitoring LEDs**

The LEDs located in two places on the xPrintServer device provide information about device activity and status.

<span id="page-8-4"></span>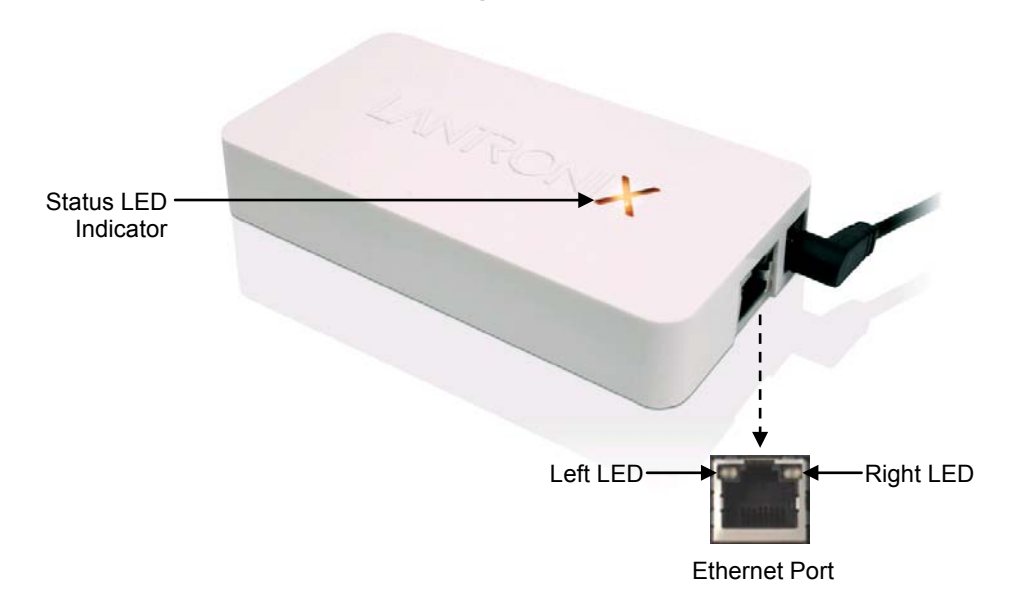

#### **Figure 2-1 xPrintServer LEDs**

## <span id="page-9-0"></span>**Ethernet LEDs**

There are two LEDs located on the upper left and right corners of the Ethernet socket (see *[Figure 2-1](#page-8-5)*). These indicate the status of the connection.

#### **Left LED**

- **Green ON, 100Mbps Ethernet Link**
- Green Blinking, 100Mbps Activity
- Orange ON, 10Mbps Ethernet Link
- Orange Blinking, 10Mbps Activity
- OFF, No Ethernet Link

#### **Right LED**

Always OFF

<span id="page-9-1"></span>The Ethernet port can connect to an Ethernet (10Mbps) or Fast Ethernet (100Mbps) network.

## **Status LED**

The Status LED on the xPrintServer device is incorporated into the "X" letter of the Lantronix logo on the top of the device. The behavior of this LED indicates the type of activity occurring in the xPrintServer device. The Status LED color is orange when lit, and specific display patterns indicate the specific type of activity. The LED may display a solid light, display no light, slowly glow on, slowly glow off, or flash on/off.

<span id="page-9-2"></span>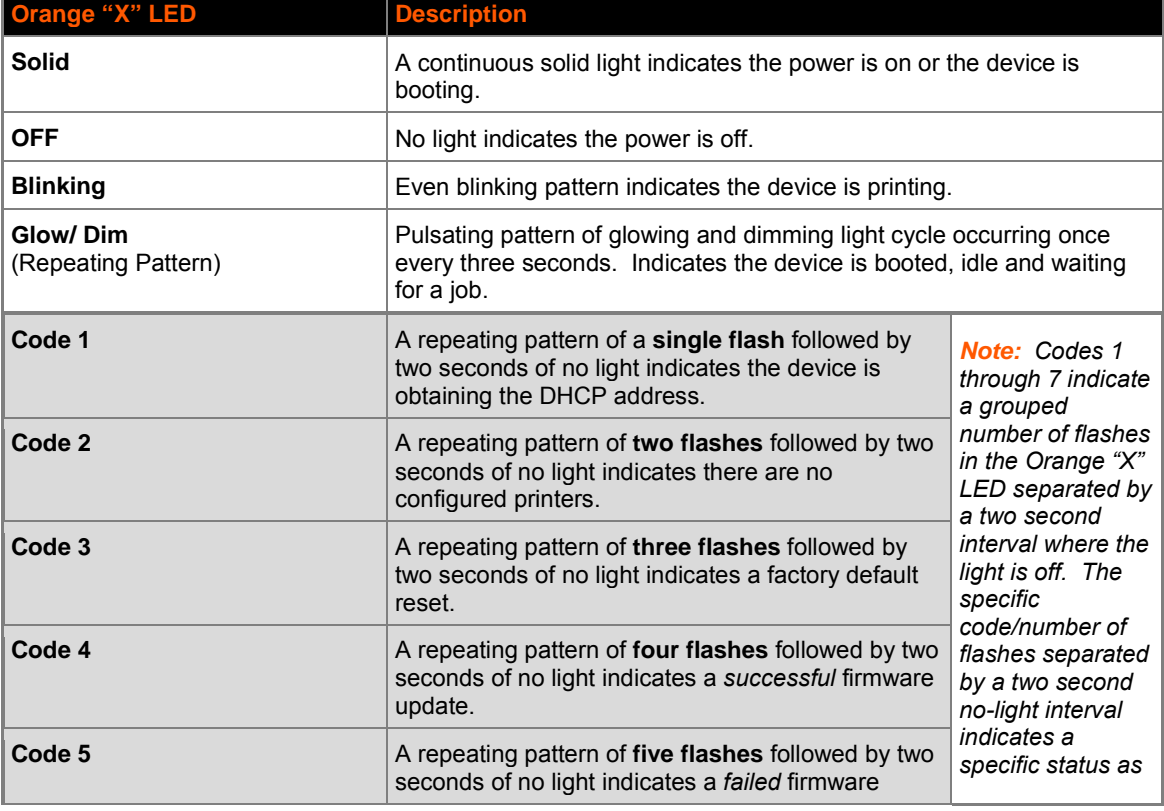

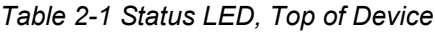

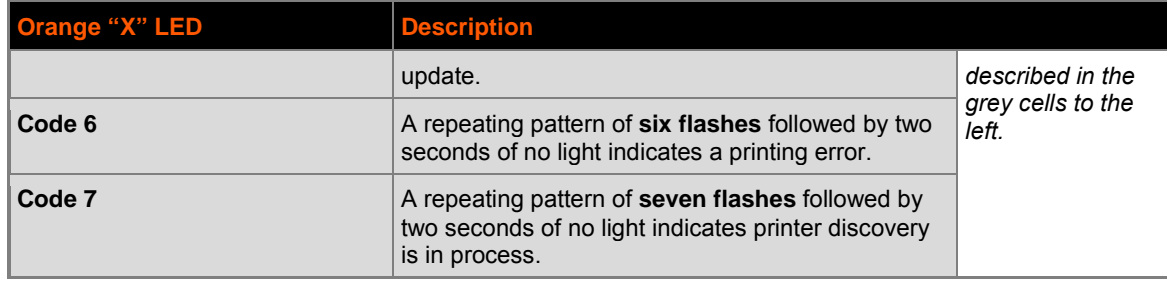

# <span id="page-10-0"></span>**Installation Steps**

With all xPrintServer package contents and the requisite user-supplied items listed above, you may begin installation.

- 1. Connect the xPrintServer to the network with the Ethernet cable. The xPrintServer can be connected to a router, switch or hub anywhere on your network.
- 2. Power up the xPrintServer with the supplied power cord.
- 3. The xPrintServer will auto-discover and auto-provision all printers on your network. The glowing "X" will pulse slowly to show it's ready for printing.
- 4. Monitor the LEDs on the xPrintServer for activity and status information (See *[Monitoring](#page-8-3)  [LEDs](#page-8-3)*).

# <span id="page-10-1"></span>**Restoring Factory Defaults**

You can reset the xPrintServer to factory default settings. The **Reset** button is on the bottom of the device and is accessible through a hole in the case.

*Note: The xPrintServer can also be reset to factory default settings through the user interface (see [Resetting Unit to Factory Defaults\)](#page-27-0).* 

To reset the unit to factory defaults, perform the following steps:

- 1. Place the end of a paperclip or similar object into the reset opening (pin-sized hole on the bottom of the device) and press for a minimum of 15 seconds.
- 2. Remove the paperclip to release the button. This procedure restores factory default settings to the configuration and reboots the unit.

# <span id="page-10-2"></span>**Topology Support**

The xPrintServer is hardwired (via standard CAT-5) cabling to a router, switch or hub. The system requires an Access Point (A/P) be also hardwired and connected to the network. The iOS devices associates with the A/P and communicates to the xPrintServer when a print job is ready to be processed. The xPrintServer communicates with network attached printer(s); the printers may either be wired or wirelessly connected to the network.

For the xPrintServer to auto-detect printers on bootup, the xPrintServer and printers must be on the same subnet. After auto-detection has been completed, the xPrintServer can then be relocated to a different subnet (WIFI connected subnet that iOS devices are connected to) assuming that subnet can route to the previous subnet.

The xPrintServer uses Zeroconf to advertise print services to the iOS device(s) and requires either one or both of the following:

- Both the iOS device and the xPrintServer are on the same subnet.
- The iOS device and xPrintServer are on different subnets but multicast traffic is communicated between the subnets.

# <span id="page-12-0"></span>*3: Navigation and Printing*

This chapter explains how to navigate and use your xPrintServer user interface including directions on how to login and log out, and most importantly, how to print from your iOS device.

# <span id="page-12-1"></span>**Finding the xPrintServer IP Address**

Use these directions to find your device IP address through which you may log into your xPrintServer device. Internet access is required.

Every xPrintServer device has a unique, identifying serial number that can be found on the *[product information label](#page-7-0)*. As part of the initialization/boot up process, the xPrintServer will automatically register its IP address and associated serial number with the Lantronix Web Services website (http://www.lantronix.com/findmyxprintserver) which in turn provides the unique IP address of the xPrintServer device. Users may then use the xPrintServer IP address to log into the user interface for printing management.

Use these directions to find the IP address of a new xPrintServer device.

- 1. Open an internet web browser. See *[Supported Browsers](#page-6-2)*.
- 2. Enter<http://www.lantronix.com/findmyxprintserver> into the web browser address bar.
- 3. Press **Enter** on the keyboard. You will be prompted for the xPrintServer serial number.
- 4. Enter the serial number of your xPrintServer. The serial number can be found on the *[product](#page-7-3)  [information label](#page-7-3)* attached to your xPrintServer packaging. It is an alphanumeric set of 12 characters.
- 5. Click the **Go!** button. A login prompt will appear.

#### ntronix > xPrintServer > Find My xPrintServer! - Mozilla Firefo Connecting  $+$ ← → E www.lantronix.com/info/xprintserver/find-my-xprintserver  $\nabla \times \mathbf{R}$ Partners | Careers | Investors | a **XII/OSTIVA Droducts** Solutions Support Newsroom Resources About Us -<br>Iome > Products > xPrintServer > Find My xPrintServer! vice Networking **Find My xPrintServer!** *Admin User* Enter your Serial Number into this form and it will redirect you to your xPrintServer. *Default Login* **Please enter vour vPrintServer Serial Number belows** 00204A9D013F *User Name:* **admin** (Example: 00204ADD034C) *Password:* **PASS**Go! IT Management obile Print Servers **Authentication Required** A username and password are being requested by http://192.168.250.111. The site says: Ø User Name: Password OK Cancel

#### <span id="page-12-2"></span>**Figure 3-1 Serial Number**

- 6. Enter the **Admin User Default Login** information.
	- User Name: **admin** Password: **PASS** *Note: Upon initial login, the Admin user should modify the default "PASS" password as soon as possible for*
	- *security reasons. See [Changing Passwords.](#page-18-2)*

You will be redirected to your xPrintServer device URL where you will see the *[System Status](#page-13-0)  [on the Home Page.](#page-13-0)*

7. Take note of the IP address of your xPrintServer device for all future logins.

# <span id="page-13-1"></span><span id="page-13-0"></span>**System Status on the Home Page**

You will see your xPrintServer **System Status** information on the **Home** page whenever you log into your xPrintServer URL.

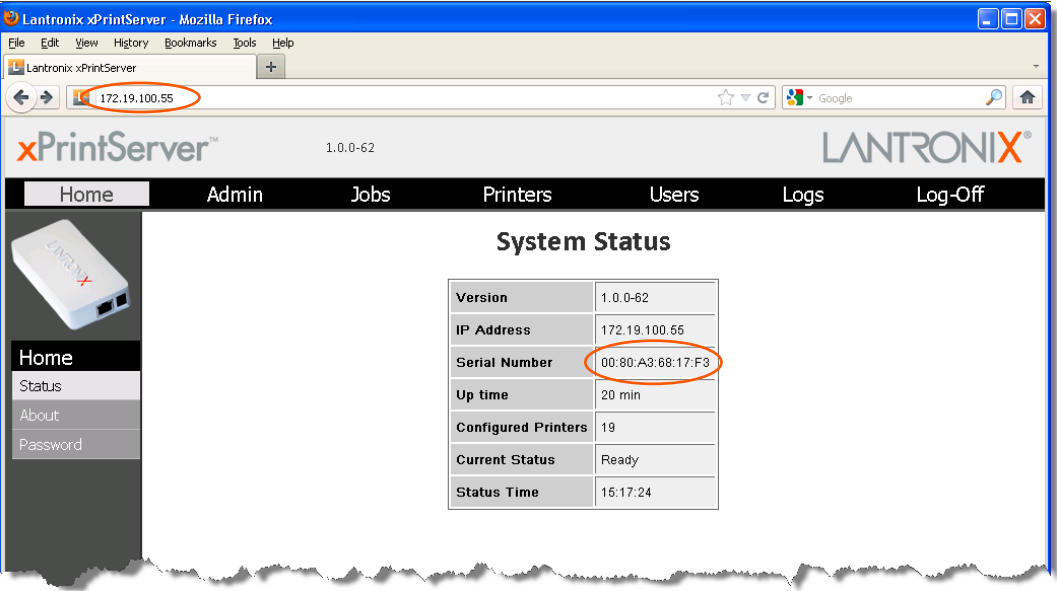

**Figure 3-2 IP System Status Information on the Home Page**

The System Status information includes your **IP address** along with other important system status information:

**Version**

The current version of your firmware.

**IP Address**

The unique IP address associated with your xPrintServer device. This IP address may be used to directly pull up the user interface of a connected and live xPrintServer.

**Serial Number**

The unique serial number associated with the xPrintServer device which should match what is on the *[product information label](#page-7-0)*.

**Up time**

The amount of time the xPrintServer has been operational since powered on or last restarted.

#### **Configured Printers**

The number of total discovered printers available for use on iOS devices.

**Current Status**

The current status of the xPrintServer.

**Status Time**

The time at which the system status information you see on the screen was captured.

# <span id="page-14-0"></span>**Logging In**

Once the IP address of the xPrintServer device is known (see *[Finding the xPrintServer IP](#page-12-1)  [Address and Initial Login](#page-12-1)*), you may follow these directions to login to xPrintServer at any time.

- 1. Open an internet web browser.
- 2. Enter the IP address of your xPrintServer device.

<span id="page-14-2"></span>*Note: If Bonjour is installed on your computer or Mac, you may also access the user interface by entering: xPrintServer.local*

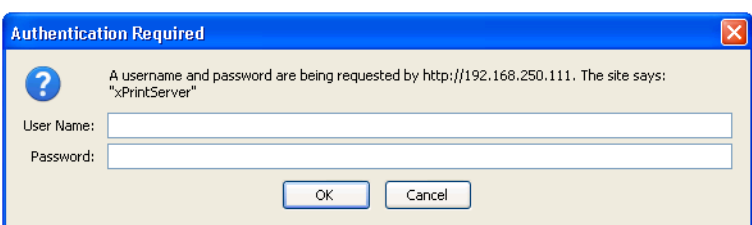

#### **Figure 3-3 Login Prompt**

- 3. Enter your login information when prompted.
	- User Name
	- Password

You are logged into the xPrintServer user interface when you see *[System Status on the](#page-13-0)  [Home Page](#page-13-0)*.

# <span id="page-14-1"></span>**Logging Off**

- 1. Click the **Log-Off** tab located at the top far right of any xPrintServer user interface page. You will be prompted to close out of your browser window.
- 2. Close out of your browser to complete logging off.

# <span id="page-15-0"></span>**Navigation**

Basic navigation features for the xPrintServer user interface are outlined in this section.

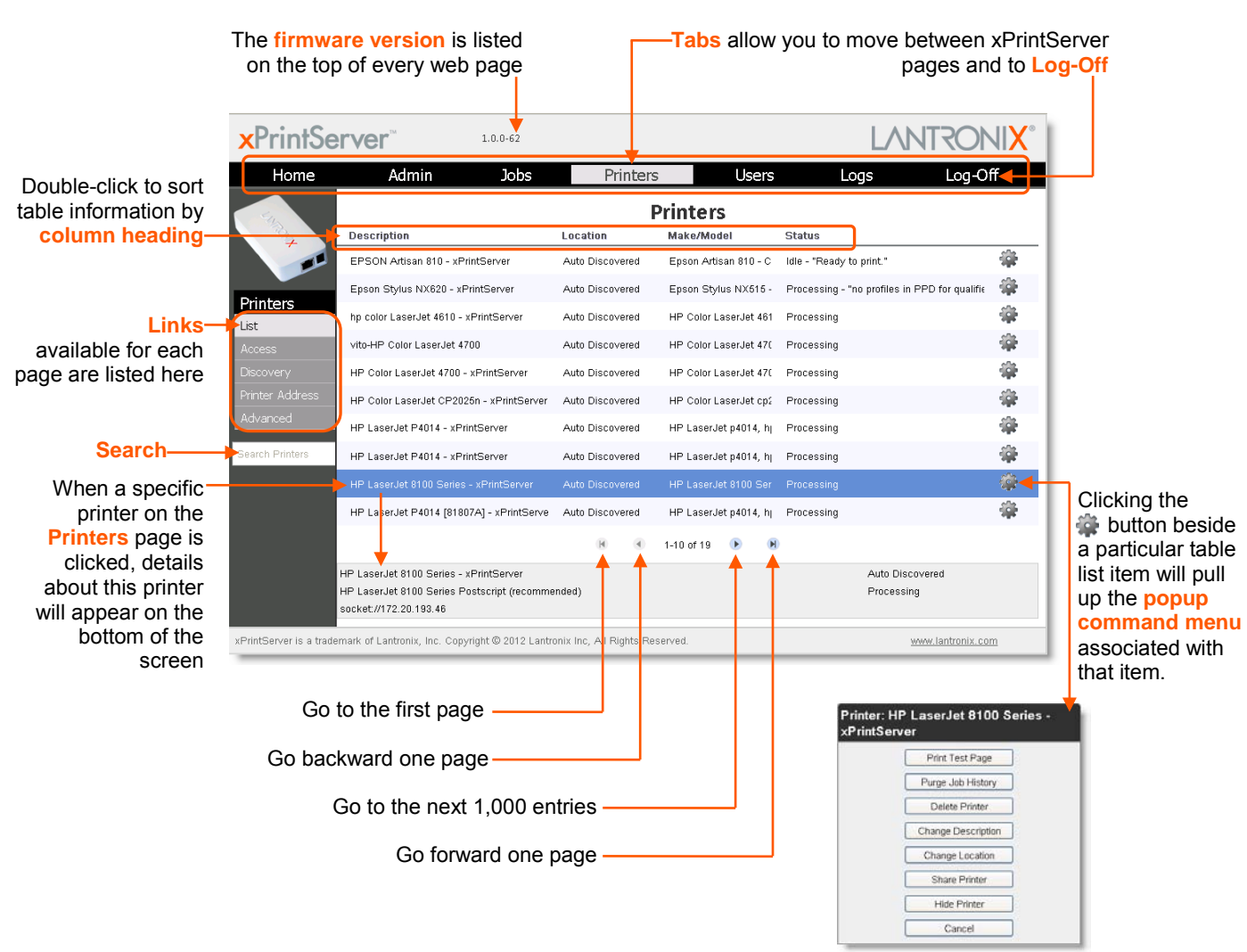

#### <span id="page-15-1"></span>**Figure 3-4 Navigating the xPrintServer User Interface**

As illustrated above, basic navigation features for the xPrintServer user interface include the following:

**Tabs/Pages**

All the functionality of your xPrintServer user interface is divided between the **Home**, **Admin**, **Jobs**, **Printers**, **Users**, **Logs** and **Log-Off** tabs located across the top of the user interface. Only the Admin user has full access to the functionality of all tabs/pages within the xPrintServer user interface. Non-Admin users only have access to the **Home**, **Jobs** and **Log-Off** tabs/pages. Access these pages by clicking the same-named tab along the top of the screen. For instance, click the **Jobs** tab to get to the **Jobs** page or click **Home** to get to the **Home** page.

<span id="page-16-1"></span>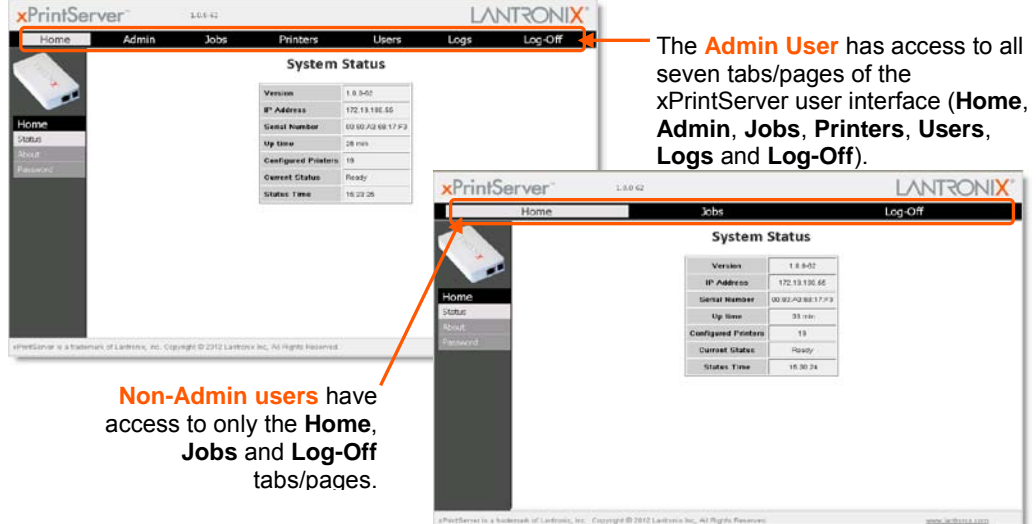

#### **Figure 3-5 Tabs/Web Pages Available for the Admin User and Non-Admin Users**

#### **Links**

Click to select from the links/commands available for each tab/page. All links available for a particular web page are displayed along the left side. For instance, links to **Active**, **Completed** and **All** jobs are available on the left side of the **Jobs** page.

<span id="page-16-2"></span>**Search**

A **Search** field is available for the **Jobs**, **Printers** and **Users** tab/pages. Directly typing into the Search field will automatically update the displayed list of jobs, printers or users. The contents of the Search field can be edited repeatedly or even deleted and the Jobs/Printers/Users list will adjust automatically. Deleting all contents of the **Search** field will cause the results to show everything available and no longer display filtered results.

*<u><b>Button*</u>

This button may be found beside all items listed on the **Jobs** and **Printers** pages. Click the **<sup>22</sup>** button beside a particular print job or printer on these pages to pull up a popup command menu with commands that are available for that item.

**Log-Off Tab**

A **Log-Off** tab located at the far upper right of every xPrintServer user interface page allows you to logout easily.

# <span id="page-16-0"></span>**Printing**

This section explains how to print from your iOS device (e.g., iPad, iPod). Be sure to have completed the following before attempting to print:

- **Installation of the xPrintServer device to an internet-connected network system with a Mac or** pc.
- Physical installation and configuration of at least one printer to the network system discovered and provisioned through the xPrintServer user interface.

Refer to *[Chapter 4: Configuration](#page-18-0)* for more involved printer configuration option information.

## <span id="page-17-0"></span>**Printing from an iOS Device**

Use these steps to print from your iPad, iPhone or other iOS device.

<span id="page-17-1"></span>1. Open web page, email, photo, etc. you wish to print and choose the icon to open the native print menu: **MA** 

## $\overline{\mathbf{0}}$  and  $\overline{\mathbf{0}}$ *Note: A list of available*  **Add Bookmark** *commands will appear on the*  Add to Home Screen *native print menu and will differ in appearance depending on the*  Mail Link to this Page *type of Apple device.* Print

**Figure 3-6 Sample View of Native Print Menu**

- 2. Click the **Print** option on the screen of your iOS device. **Printer Options** will appear on your iOS device.
- 3. Click **Select Printer**. A list of configured printers will appear on your iOS device.
- 4. Click the name of the printer you wish to print this file to. You will be returned to **Printer Options**.
- 5. Click the  $+$  or  $-$  buttons to modify the number of copies of this file you wish to have printed.
- 6. Click **Print**. Your print job will be sent to the selected printer.

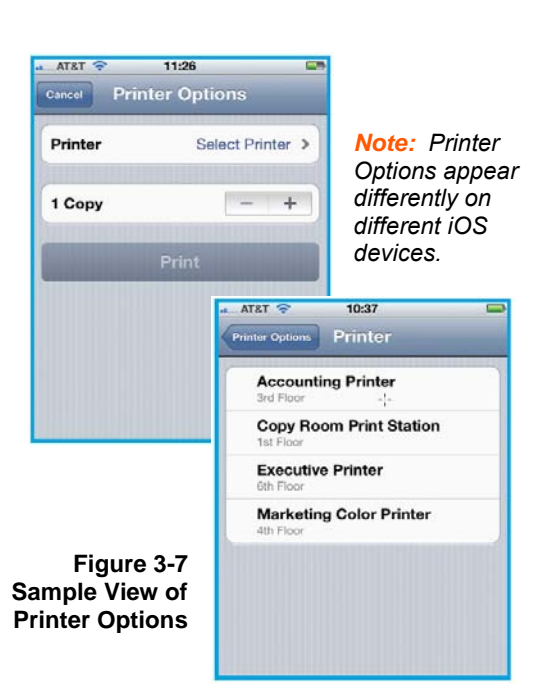

# <span id="page-18-0"></span>*4: Configuration*

This chapter describes how to configure your xPrintServer using the xPrintServer user interface.

**Admin user:** the default and permanent master user login for the xPrintServer. The Admin user has complete access to the xPrintServer user interface functionality including user, printer and job management and configuration capabilities as compared to non-Admin users who are able to change only their own password and have access to only their own print jobs and basic xPrintServer information.

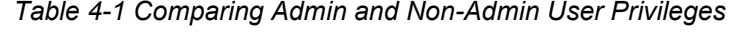

<span id="page-18-3"></span>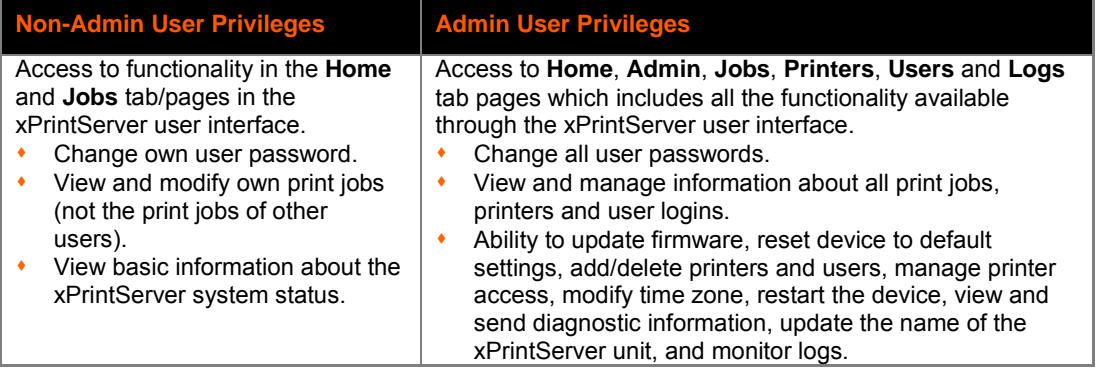

# <span id="page-18-1"></span>**User Administration**

The Admin user is able to create new users, delete users, specify user access to particular printers and update user passwords. The Admin user may also utilize the *[Search](#page-18-0)* feature as necessary to find a particular user. Non-Admin users may only modify the password of their created account.

## <span id="page-18-2"></span>**Changing Passwords**

Directions for changing user passwords are provided in this section. All users may change their own password and the Admin user has the wider privilege of being able to *[change all user](#page-19-2)  [passwords](#page-19-2)*. Password changes are effective immediately.

#### *To change your password:*

- 1. Login to the xPrintServer user interface (see *[Logging In](#page-14-0)*).
- 2. Click the **Password** link on the left side of the **Home** page. The **Change Password** page will appear displaying the **User** for which the password change is being made.
- 3. Complete the following fields:
	- Current Password
	- New Password

*Note: Passwords are case-sensitive and may include up to 32 characters. All printable characters maybe used with the exception of single and double quotation marks such as: ' or ".* 

- Re-enter new Password
- 4. Click **Change Password**.

5. Click **OK** in the confirmation popup that appears. Your password is changed.

*Note: You will be asked to login again if you attempt to navigate to a different user interface page.*

<span id="page-19-2"></span>*To change a non-Admin user password as the Admin:*

- 1. Login to the xPrintServer user interface as Admin (see *[Logging In](#page-14-0)*).
- 2. Click the **Users** tab to access the **Users** page. All users are listed here.
- 3. Utilize *[Search](#page-16-2)* as necessary to find a particular user.
- 4. Click **Password** button to the right of the **User ID** to be changed.
- 5. Enter the new password into both fields:
	- Password *Note: Passwords are case-sensitive and may*
	- Re-enter Password *include up to 32 characters. All printable characters maybe used with the exception of single and double*

*quotation marks such as: ' or ".* 

- 6. Click **Change Password**.
- 7. Click **OK** in the confirmation popup that appears. User password is changed.

*Note: If the Admin user password is changed, you will be asked to login again if you attempt to navigate to a different user interface page.*

### <span id="page-19-0"></span>**Creating a New User**

The Admin user can use these steps to create new users.

- 1. Login to the xPrintServer user interface (see *[Logging In](#page-14-0)*).
- 2. Click the **Users** tab to access the **Users** page. All users are listed here.
- 3. Click **Add User**.

*Note: The Full Name of a new user is case sensitive and may include up to 32 alpha and/or numeric characters.*

- 4. Enter the following fields for the new user:
	- User ID
	- Full Name
	- Password

*Note: When establishing a new user, please note that the iOS device browser capitalizes the first character of the User ID. Make sure the User ID is correct prior to submitting your request to add user.*

- Re-enter Password
- 5. Click **Add User** (or **Cancel** if you want to cancel this action). The new user will immediately display on the **Users** page.

### <span id="page-19-1"></span>**Deleting a User**

The Admin user can use these steps to delete users.

- 1. Login to the xPrintServer user interface (see *[Logging In](#page-14-0)*).
- 2. Click the **Users** tab to access the **Users** page. All users are listed here.
- 3. Utilize *[Search](#page-16-2)* as necessary to find a particular user.
- 4. Click the **Delete** button to the right of the User ID to be deleted.
- 5. Click **Yes** in the confirmation popup that appears (or **No** if you want to cancel this action). . The deleted user will immediately be removed from the list of users on the **Users** page.

## <span id="page-20-0"></span>**Changing User Access to a Printer**

The Admin user can use these steps to change user access to a specific printer.

- 1. Login to the xPrintServer user interface (see *[Logging In](#page-14-0)*).
- 2. Click the **Printers** tab to access the **Printers** page. All printers configured to the xPrintServer are listed here.
- 3. Click the **Access** link to the left of the Printers page. A list of **Allowed Users** for each configured printer on the network will be listed here.
- 4. Utilize *[Search](#page-16-2)* as necessary to find a particular printer.
- 5. Click the **c** button to the right of the specific printer with user access to be modified.
- 6. To allow all users access to this printer, check the **Allow access to all users** checkbox at the top of the screen. Individual **User ID** checkboxes that may have specified user access will disappear.
- 7. To allow specific users access to this printer, uncheck the **Allow access to all users** checkbox at the top of the screen if not already unchecked. Individual **User ID** checkboxes will appear to allow you to select users allowed access to this printer.
	- Check the **User ID** checkbox of users you wish to grant printer access for this printer.
	- Uncheck the **User ID** checkbox of users you do not wish to grant printer access for this printer.
- 8. Click **Save** (or **Cancel** if you want to cancel this action). The list of printers will re-appear with the **Allowed Users** column immediately updated to show your latest modification.

## <span id="page-20-1"></span>**Discovering New Printers**

*Note: Discovery in the xPrintServer from a PC requires Bonjour®, which may be installed via iTunes® or Safari or Bonjour Print Helper ® at* [www.apple.com](http://www.apple.com/)*.* 

All printers are typically added and configured to the xPrintServer via Discovery where the xPrintServer discovers and provisions all network-connected printers as AirPrint printers.

- **Auto Discovery:** Each time the xPrintServer starts up, the Discovery protocol runs one time automatically.
- **Discovery:** The Admin user may activate Discovery at will through the xPrintServer user interface any time after the xPrintServer is up and running.

*Note: Only printers listed among the Lantronix xPrintServer published list of printers will be autoprovisioned after Discovery (see* http://www.lantronix.com/it-management/mobile-printservers/supported-printer-list.html*). Configuration options to manually add a printer and modify advanced printer settings are available under* **Printers > Advanced***. Use these advanced options only if instructed to do so by Lantronix Technical Support.*

# <span id="page-21-0"></span>**Configuring Printers through Discovery**

The Admin user may utilize the instructions to discover and provision network-connected printers installed since the xPrintServer last started up or printers on other networks if their IP addresses have been added (see *Adding [a Printer IP Address](#page-25-3)*)*.*

- 1. Login to the xPrintServer user interface (see *[Logging In](#page-14-0)*) as the Admin user.
- 2. Click the **Printer** tab to access the **Printer** page.
	- A list of all currently configured printers will be listed on this page.
	- All printers which were discovered and configured at the xPrintServer startup will also be listed here with "Auto Discovered" listed under the **Location** column.

<span id="page-21-1"></span>**Figure 4-1 Printers Auto-Discovered upon xPrintServer Startup**

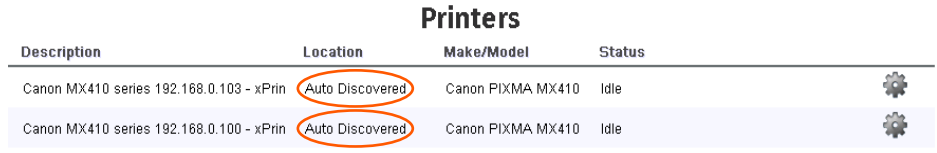

3. Click on any printer to retrieve additional information on that printer. In *Figure 4-2* below, the second printer in the list was clicked and the printer details in the grey fields below appeared at the bottom of the list of printers.

<span id="page-21-2"></span>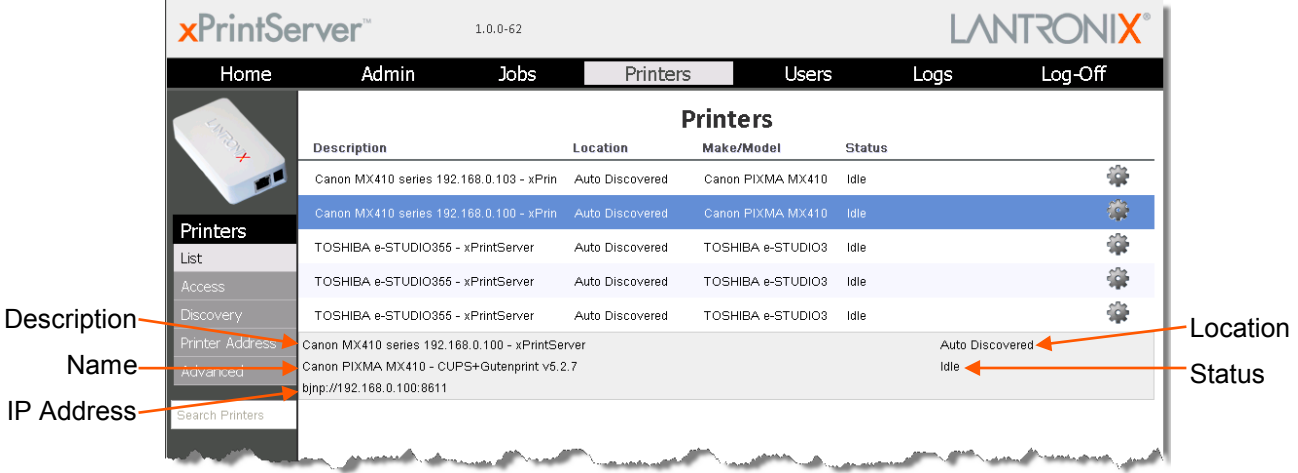

#### **Figure 4-2 Printer Information**

4. Click the **Discovery** link to the left of the page. A *Printer Auto Discovery Report* will appear showing the date/time the xPrintServer automatically discovered, the number of configured printers (at the last startup of the device) and associated downloaded drivers.

#### <span id="page-21-3"></span>**Figure 4-3 Sample Printer Auto Discovery Report**

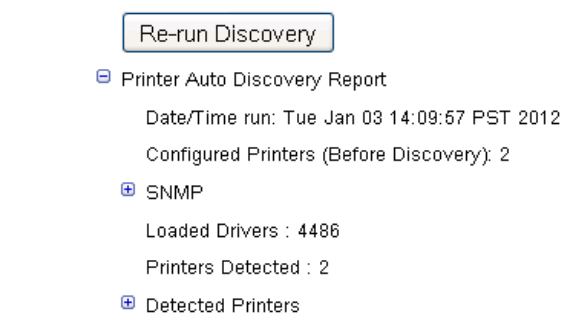

 $IP$ 

- 5. Click the **Re-run Discovery** button within the *Printer Auto Discovery Report* to manually check for any new printers that have since been added.
- 6. Expand the **SNMP** field to see configuration information about the discovered printer(s). An example of what you may see in the SNMP field:

```
SNMP: network bjnp://192.168.250.115:8611 "Canon MX410 series" 
"Canon MX410 series 192.168.250.115" 
"MFG:Canon;CMD:BJL,BJRaster3,BSCCe,NCCe,IVEC,IVECPLI;SOJ:BJNP2,BJNPe
;MDL:MX410 series;CLS:PRINTER;DES:Canon MX410 
series;VER:1.020;STA:10;FSI:04;HRI:PAM;MSI:DAT,E3,HASF;PDR:3;PSE:LDU
B48061;"
```
7. Expand the **Detected Printers** field, and further expand additional available subcategories (indicated with a  $\blacksquare$  icon to the left) to see a list of discovered printers and the status of the provisioning results:

<span id="page-22-1"></span>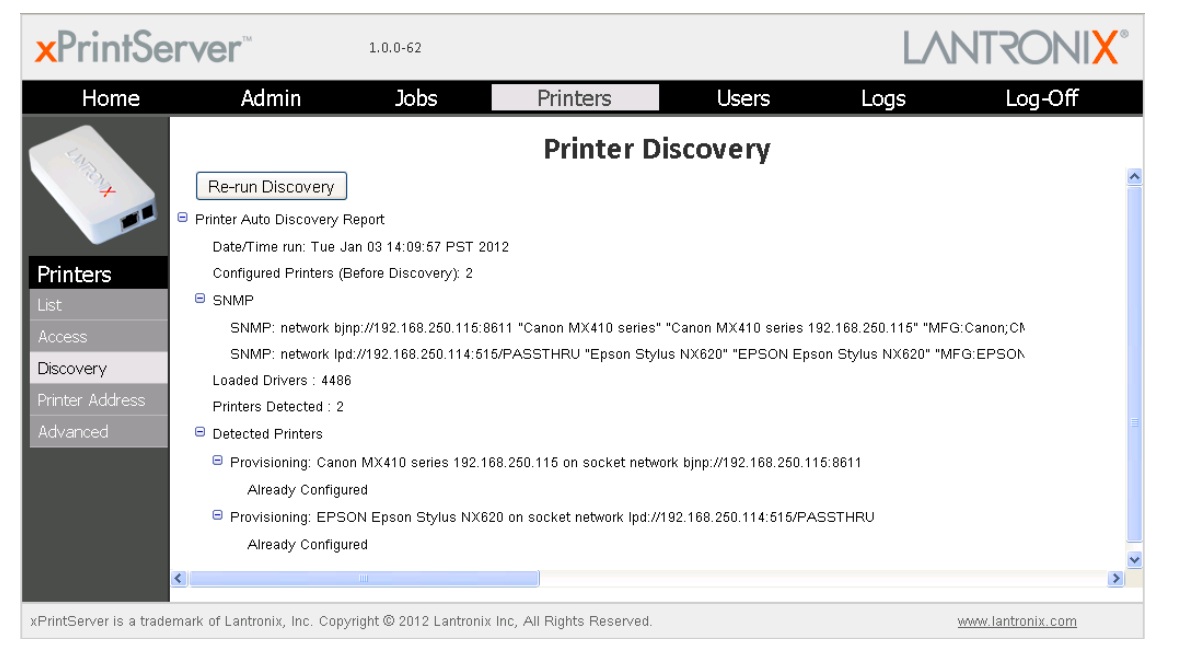

#### **Figure 4-4 Expanding Detected Printers Information**

*Note: If you expand the Printer Auto Discovery Report, you may need to use the left-right and up-down scroll bar to see the entire contents of your report.*

# <span id="page-22-0"></span>**Setting Real Time Clock**

Real Time Clock is a built-in function in xPrintServer which time-stamps printing-related activities such as identifying the time of log activities or print jobs. Real Time Clock is automatically on and syncs time with pool.ntp.org (Network Time Protocol) and is set it at GMT -800 PST (Pacific Standard Time).

### *To modify the Time-zone*

- 1. Login to the xPrintServer user interface (see *[Logging In](#page-14-0)*) as the Admin user.
- 2. Click the **Admin** tab to access the **Admin** page.
- 3. Click the **Time-zone** link on the left side of the page to access the **Select Time-zone** page.
- 4. Select a new time zone from the **Select Time-zone** drop-down menu.
- 5. Click the **Change Time-zone** button.
- 6. Click **Yes** in the confirmation popup that appears.
- 7. Wait 35 seconds. When the time zone is changed, the xPrintServer device will automatically restart, bringing you back to *[System Status on the Home Page](#page-13-0)*. The unit is now set to your new chosen time zone.

# <span id="page-23-0"></span>**Admin Printer Configuration Options**

Configuration options available on a specific printer can be accessed and configured through the xPrintServer user interface (i.e., configuring the number of copies, duplexing and page range). The Admin user may utilize the *[Search](#page-18-0)* feature as necessary to find a particular, previously discovered printer and use these directions to configure it.

## <span id="page-23-1"></span>**Printing a Test Page**

Use these directions to print a test page for a selected printer.

- 1. Login to the xPrintServer user interface (see *[Logging In](#page-14-0)*) as Admin.
- 2. Click the **Printers** tab to access the **Printers** page.
- 3. Click the **List** link on the left side of the **Printers** page. All configured printers are listed here.
- 4. Utilize *[Search](#page-16-2)* as necessary to find a particular printer.
- 5. Click the button beside the printer through which you want to print a test page.
- 6. Click **Print Test Page** in the popup command menu that appears (or **Cancel** within the same menu if you want to back out of it) and a test page print job will be sent to the selected printer..
- <span id="page-23-2"></span>7. Click **OK** in the confirmation popup providing a print job ID.

## **Purging Job History**

The Admin user may use this selection to purge all printed job history information. By default, xPrintServer otherwise maintains a list of the last 50 printed jobs.

- 1. Login to the xPrintServer user interface (see *[Logging In](#page-14-0)*) as Admin.
- 2. Click the **Printers** tab to access the **Printers** page.
- 3. Click the **List** link on the left side of the **Printers** page. All configured printers are listed here.
- 4. Utilize *[Search](#page-16-2)* as necessary to find a particular printer.
- 5. Click the button beside the printer with the job history you want to purge.
- 6. Click **Purge Job History** in the popup command menu that appears (or **Cancel** within the same menu if you want to back out of it).
- 7. Click **Yes** in the confirmation popup to continue (or **No** to cancel action) and all print jobs not yet printed will be purged from the selected printer.
- 8. Click **OK** in the second confirmation popup.

## <span id="page-24-0"></span>**Deleting a Printer**

The Admin user may use this selection to delete a printer that is currently configured. Printers may later be added and configured according to the directions in the *[Adding, Finding and](#page-20-1)  [Discovering Printers](#page-20-1)* section.

- 1. Login to the xPrintServer user interface (see *[Logging In](#page-14-0)*) as Admin.
- 2. Click the **Printers** tab to access the **Printers** page.
- 3. Click the **List** link on the left side of the **Printers** page. All configured printers are listed here.
- 4. Utilize *[Search](#page-16-2)* as necessary to find a particular printer.
- 5. Click the **C** button beside the printer you want to delete.
- 6. Click **Delete Printer** in the popup command menu that appears (or **Cancel** within the same menu if you want to back out of it).
- 7. Click **Yes** in the confirmation popup to continue (or **No** to cancel action) and the selected printer will be deleted.
- <span id="page-24-1"></span>8. Click **OK** in the second confirmation popup.

## **Changing Printer Description**

The Admin user may use this selection to change the description of a configured printer as it will display to all users.

- 1. Login to the xPrintServer user interface (see *[Logging In](#page-14-0)*) as Admin.
- 2. Click the **Printers** tab to access the **Printers** page.
- 3. Click the **List** link on the left side of the **Printers** page. All configured printers are listed here.
- 4. Utilize *[Search](#page-16-2)* as necessary to find a particular printer.
- 5. Click thebutton beside the printer for which you want to change description.
- 6. Click **Change Description** in the popup command menu that appears (or **Cancel** within the same menu if you want to back out of it).
- 7. Type the new description for the printer in the field which appears.
- <span id="page-24-2"></span>8. Click **Save**. After a few seconds, the printer description will be changed.

## **Changing Printer Location**

The Admin user may use this selection to change the location of a configured printer. This command is useful for updating the location of printers initially identified as "Auto Discovery".

- 1. Login to the xPrintServer user interface (see *[Logging In](#page-14-0)*) as Admin.
- 2. Click the **Printers** tab to access the **Printers** page.
- 3. Click the **List** link on the left side of the **Printers** page. All configured printers are listed here.
- 4. Utilize *[Search](#page-16-2)* as necessary to find a particular printer.
- 5. Click thebutton beside the printer with location to be changed.
- 6. Click **Change Location** in the popup command menu that appears (or **Cancel** within the same menu if you want to back out of it).
- 7. Type the new description for the printer in the field which appears.
- 8. Click **Save**. After a few seconds, the printer name will be changed.

## <span id="page-25-0"></span>**Sharing a Printer**

The Admin user may use this selection to make an xPrintServer-provisioned printer visible and available to iPad, iPhone and other iOS devices.

- 1. Login to the xPrintServer user interface (see *[Logging In](#page-14-0)*) as Admin.
- 2. Click the **Printers** tab to access the **Printers** page.
- 3. Click the **List** link on the left side of the **Printers** page. All configured printers are listed here.
- 4. Utilize *[Search](#page-16-2)* as necessary to find a particular printer.
- 5. Click the *button beside the printer to be shared.*
- 6. Click **Share Printer** in the popup command menu that appears (or **Cancel** within the same menu if you want to back out of it).
- 7. Click **Yes** in the confirmation popup to continue (or **No** to cancel action) and the selected printer becomes visible and available on iOS devices.
- <span id="page-25-1"></span>8. Click **OK** in the second confirmation popup.

## **Hiding a Printer**

The Admin user may use this selection to hide an xPrintServer-provisioned printer so that the it is no longer visible or available on iPad, iPhone and other iOS devices.

- 1. Login to the xPrintServer user interface (see *[Logging In](#page-14-0)*) as Admin.
- 2. Click the **Printers** tab to access the **Printers** page.
- 3. Click the **List** link on the left side of the **Printers** page. All configured printers are listed here.
- 4. Utilize *[Search](#page-16-2)* as necessary to find a particular printer.
- 5. Click thebutton beside the printer you wish to hide.
- 6. Click **Hide Printer** in the popup command menu that appears (or **Cancel** within the same menu if you want to back out of it).
- <span id="page-25-3"></span>7. Click **Yes** in the confirmation popup to continue (or **No** to cancel action) and the selected printer becomes invisible and no longer available on iOS devices.
- 8. Click **OK** in the second confirmation popup.

# <span id="page-25-2"></span>**Updating Printer IP Addresses**

The Admin user may use this feature to update printer IP addresses on the xPrintServer.

- 1. Login to the xPrintServer user interface (see *[Logging In](#page-14-0)*) as Admin.
- 2. Click the **Printers** tab to access the **Printers** page.
- 3. Click the **Printer Address** link on the left side of the **Printers** page. A list of existing Printer IP Addresses will appear in the Printer IP Addresses page.
- 4. Click into the IP Address Page.
- 5. Update the Printer IP Addresses by adding a new printer IP address, modifying an existing IP address or deleting an address. To add more than one printer IP address, enter one address per line (separated by a paragraph break using the **Enter** key on the keyboard).
- 6. Click **Save** to save added or modified IP address(es).
- 7. Click **OK** in the confirmation popup.

# <span id="page-26-0"></span>**Viewing and Cancelling Print Jobs on the xPrintServer User Interface**

The Admin user can view and/or cancel all print jobs but non-Admin users may only view and/or cancel their own print jobs. Use these steps to view and/or cancel a specific submitted print job.

- 1. Login to the xPrintServer user interface (see *[Logging In](#page-14-0)*).
- 2. Click the **Jobs** tab to access the **Jobs** page. All **Active Jobs** are listed here. The information on this page is refreshed every 15 seconds.
- 3. Click the desired link to left to view a desired job category:
	- **Active**: to show all jobs that are currently active (default view)
	- **Completed:** to show all jobs that have been completed
	- **All**: to show all jobs, active or completed.
- 4. Utilize *[Search](#page-16-2)* as necessary to find a particular print job.
- 5. Click the button to the right of a particular print job to modify. A popup will appear with the option to cancel this print job.
- 6. Click the **Cancel job** command to cancel the print job (or **Cancel Action** to exit the command menu without cancelling the print job). A confirmation popup will appear.
- 7. Click **OK** to confirm action. The confirmed action will immediately take place.

# <span id="page-26-1"></span>**Renaming xPrintServer Device**

As part of the initialization process, the xPrintServer registers a Lantronix-specific Bonjour Service Type  $(1\text{antronix-ips.} \_\text{top}$  which uses the default device name of  $x\text{PrintServer}.$ As with any Bonjour discovery application, you can find your xPrintServer or any Bonjoursupported web browser using the URL: http://<devicename>.local, substituting the <devicename> with the name of the device. Therefore, you would search for your xPrintServer device with http://xprintserver.local by default. If you change the default device name, the xPrintServer URL used to access the xPrintServer web interface would also be modified. For instance, if the default name xprintserver is renamed to printer1, the browser URL address would be http://printer1.local.

The directions below can be used to rename an xPrintServer device to whatever name the Admin user designates. This is a useful function in situations where there are multiple xPrintServers on a network as each device should have a unique name. Changing the xPrintServer name requires a restart to use the new xPrintServer name. Login to the xPrintServer user interface (see *[Logging](#page-14-0)  [In](#page-14-0)*) as the Admin user.

- 1. Click the **Admin** tab to access the **Admin** page.
- 2. Click the **Name** link on the left side of the page to access the **Change xPrintServer Name** page. The **Current Name** of your device will display (xPrintServer).
- 3. Type in the **New Name** (an alpha and/or numeric combination that may include the and \_ characters).
- 4. Click the **Change Name** button to submit the new name.
- 5. Click **Yes** in the confirmation popup to continue (or **No** to cancel action) renaming your xPrintServer device.
- 6. Wait 35 seconds. When the renaming of your unit is complete, the xPrintServer device will automatically restart, bringing you back to the **Change xPrintServer Name** page where your new device name will display.

# <span id="page-27-0"></span>**Resetting the xPrintServer to Factory Defaults**

The Admin user may use these directions to reset the xPrintServer to factory default settings through the xPrintServer user interface. A device restart automatically follows a reset.

*Note: The xPrintServer can also be reset to factory default settings through a pin hole on the bottom side of the device (see [Restoring Factory Defaults\)](#page-10-1).* 

- 1. Login to the xPrintServer user interface (see *[Logging In](#page-14-0)*) as the Admin user.
- 2. Click the **Admin** tab to access the **Admin** page.
- 3. Click the **Default** link on the left side of the page to access the **Reset Unit to Factory Defaults** page.
- 4. Click the **Reset to Factory Defaults** button.
- 5. Click **Yes** in the confirmation popup that appears (or **No** to cancel this action) to be brought to the **Restart Unit** page. The unit must be restarted in order to complete resetting to factory defaults.
- 6. Click **Restart Unit**.
- 7. Click **Yes** in the confirmation popup that appears (or **No** to cancel this action) to restart the unit.
- 8. Wait 35 seconds. When the resetting to default is complete and the device restarted, you will be brought back to *[System Status on the Home Page](#page-13-0)*. Authentication (*[Logging In](#page-14-0)*) will be required to access the xPrintServer user interface.

# <span id="page-27-1"></span>**Restarting the xPrintServer**

The Admin user may use these directions to restart the xPrintServer device through the xPrintServer user interface and without changing any settings.

- 1. Login to the xPrintServer user interface (see *[Logging In](#page-14-0)*) as the Admin user.
- 2. Click the **Admin** tab to access the **Admin** page.
- 3. Click the **Restart** link on the left side of the page to access the **Restart Unit** page.
- 4. Click the **Restart Unit** button.
- 5. Click **Yes** in the confirmation popup that appears (or **No** to cancel this action).
- 6. Wait 35 seconds while the unit restarts. The xPrintServer device will restart, bringing you back to *[System Status on the Home Page](#page-13-0)*. Authentication (*[Logging In](#page-14-0)*) will be required to access the xPrintServer user interface.

# <span id="page-28-0"></span>**Viewing Logs**

The Admin user may use these directions to view logs. xPrintServer user interface provides logs for all diagnostic and access messages.

- 1. Login to the xPrintServer user interface (see *[Logging In](#page-14-0)*) as the Admin user.
- 2. Click the **Logs** tab to access the **Logs** page. A list of all **Diagnostic** logs appear by default.
- 3. Click the **Access** link to the left to view only access logs.
- 4. Click the **Diagnostic** link to the left to view only diagnostic logs.

*Note: The number of logs on the bottom of the page will update each time the Diagnostic or Access link on the left is clicked.*

# <span id="page-29-0"></span>*5: Updating Firmware*

*Note: Internet access is required for firmware updates.* 

This chapter provides directions for updating firmware, which may be necessary from time to time. Only the Admin user may perform a firmware update through the xPrintServer user interface.

- 1. Login to the xPrintServer user interface (see *[Logging In](#page-14-0)*).
- 2. Click the **Admin** tab to access the **Admin** page.
- 3. Click the **Firmware** link on the left side of the page. The firmware you are currently running will display.
- 4. Click the **Check for Firmware Update** button to check if a firmware update is available at this time. After a few seconds, you will receive one of two messages:
	- "Firmware update is available" indicating you may proceed to step 5.
	- "You are running the latest version of the firmware" indicating no firmware update is necessary at this time.
- 5. Click **Upgrade Firmware**.
- 6. Click **Yes** in the confirmation popup that appears. Wait a few minutes while firmware upgrades. When the upgrade is complete, the xPrintServer device will automatically restart, bringing you back to *[System Status on the Home Page](#page-13-0)*. The list of discovered printers, created users and other custom configuration settings remain unchanged across firmware updates.

# <span id="page-30-0"></span>*6: Technical Specifications*

<span id="page-30-1"></span>Basic device information is provided in this chapter.

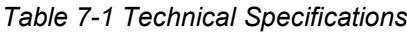

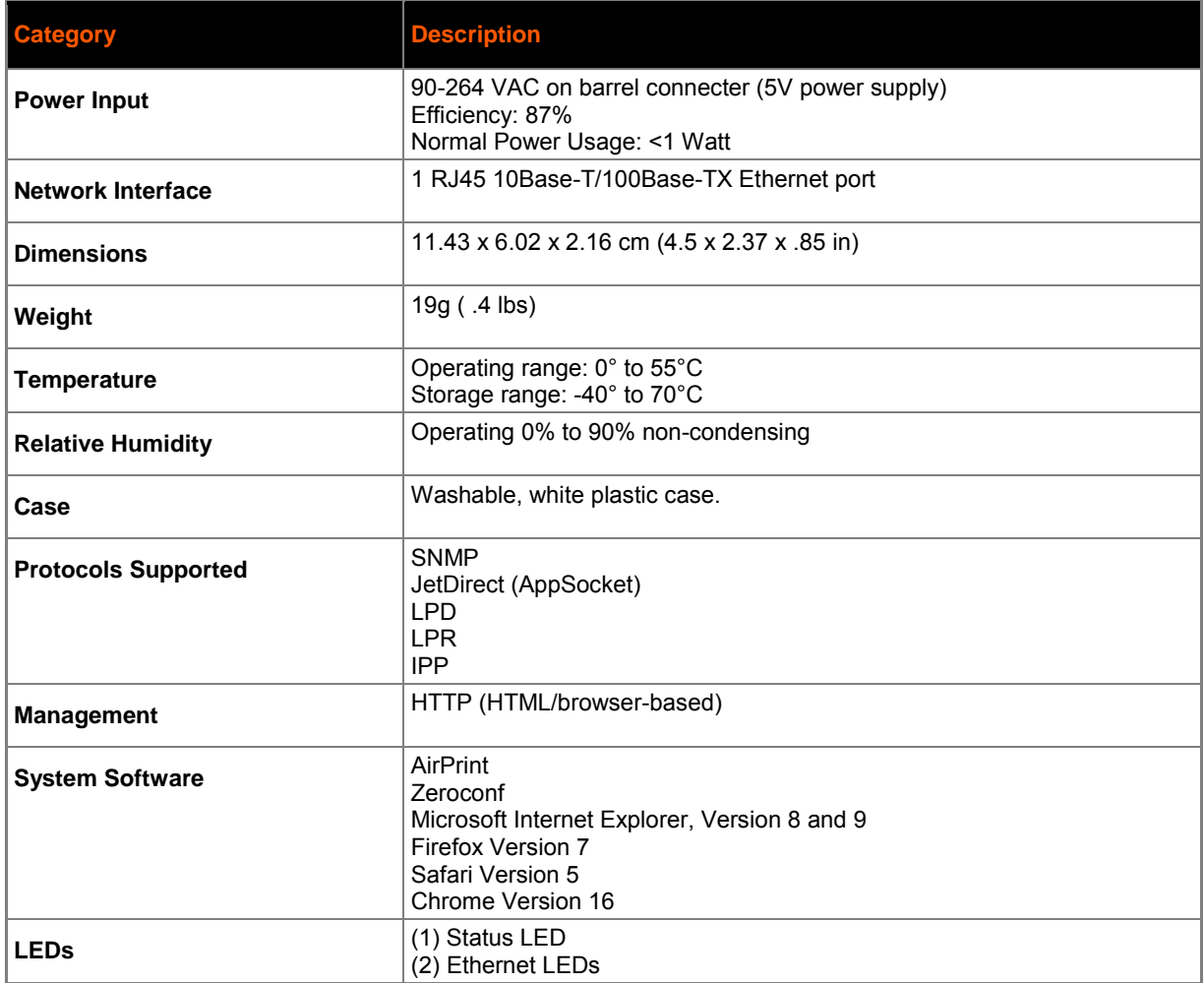

# <span id="page-31-0"></span>*A: Technical Support*

This chapter provides directions and contact information for getting live technical support for your xPrintServer device. The xPrintServer user interface provides an easy way for you to directly send helpful diagnostic information to Lantronix. Calling Technical Support after they have received this information will help them better and more quickly assist you.

# <span id="page-31-1"></span>**Diagnostic Support**

The Admin user may follow the directions below to send diagnostic support information about your xPrintServer device to the Lantronix Technical Support before calling for assistance.

- 1. Login to the xPrintServer user interface (see *[Logging In](#page-14-0)*).
- 2. Click the **Admin** tab to access the **Admin** page.
- 3. Click the **Diagnostic** link on the left side of the page.
- 4. Click **Send Diagnostic Information**. Wait a few moments while diagnostic information is sent to Lantronix Technical support.
- 5. Click **OK** in the confirmation popup that appears. Diagnostic support information is sent.

# <span id="page-31-2"></span>**Contact Information**

#### **Technical Support U.S.**

Phone: (800) 422-7044

Please check our online knowledge base or send a question to Technical Support at [http://www.lantronix.com/support.](http://www.lantronix.com/support)

#### **Technical Support Europe, Middle East, Africa**

Phone: (33) 13-930-4172 Email: eu techsupp@lantronix.com or eu support@lantronix.com

Firmware downloads, FAQs, and the most up-to-date documentation are available at <http://www.lantronix.com/support>

When you report a problem, please provide the following information:

- Your name, and your company name, address, and phone number
- Lantronix model number
- Lantronix serial number/MAC address
- Firmware version (on the first screen shown when you Telnet to the device and type **show**)
- Description of the problem
- Status of the unit when the problem occurred (please try to include information on user and network activity at the time of the problem)

# <span id="page-32-0"></span>*B: Troubleshooting*

Some of the errors encountered setting up or using the xPrintServer are addressed in this appendix. When troubleshooting, always ensure that the physical connections (power cable, network cable) are secure. When troubleshooting the following problems, make sure that xPrintServer is powered up and connected to a good network connection.

# <span id="page-32-1"></span>**Problems and Error Messages**

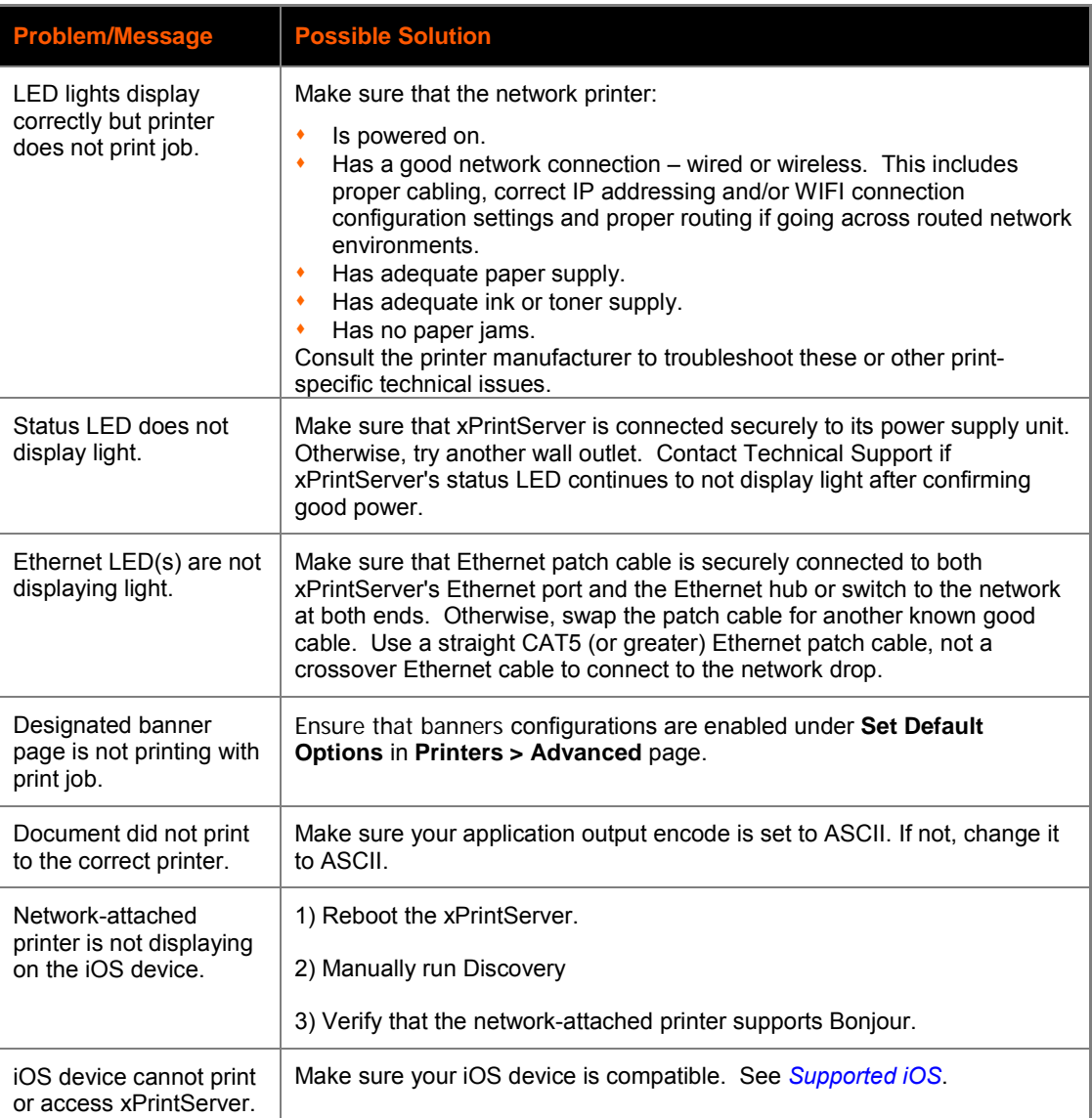

# <span id="page-33-0"></span>*C: Compliance*

# <span id="page-33-1"></span>**Declaration of Conformity**

#### **Manufacturer's Name & Address**:

Lantronix 167 Technology Drive, Irvine, CA 92618 USA Tel: 800-526-8766 Tel: 949-453-3990 Fax: 949-450-7249

Product Name Model: xPrintServer

Conforms to the following standards or other normative documents:

#### **Emissions**

FCC Part 15 Class B, VCCI Class B, EN 55022, CISPR22, ICES-003

#### **Safety Agency**

UL, CE Mark, and C-Tick

#### **Agency Approvals**

RoHS, Reach, Linux OS

# <span id="page-34-0"></span>*D: Warranty*

For details on the Lantronix warranty replacement policy, go to our web site at <http://www.lantronix.com/support/warranty/index.html>

# <span id="page-35-0"></span>*Index*

## **A**

A/P, 11 Access Point, 11 Activity LED, 10 Adding a Printer IP Address, 27 **Address** IP, 8 Addresses, 7 Admin User, 19 Agency Approvals, 34 AirPrint, 6, 31 Apple, 6 Auto Discovery, 21 Auto printer discovery, 6

## **B**

Bonjour, 21 Browser, 7

## **C**

Cabling, 11 Case, 31 Change Password, 19 Change Time -Zone, 24 Changing Printer Description, 25 Changing Printer Location, 25 Chrome, 8, 31 Compliance, 34 Configuration, 6, 19 Contact Information, 32 Contacts, 2 Copyright, 2

## **D**

Declaration of Conformity, 34 Default Gateway, 7 Deleting a Printer, 25 Deleting a Printer IP Address, 27 DHCP, 7, 10 Diagnostic Support, 32 Dim, 10 Dimensions, 31 Discovery, 22 DNS Server, 7

### **E**

Emissions, 34 Ethernet, 2, 31 Ethernet Cable, 9 Ethernet LEDs, 10 Ethernet Port, 10

### **F**

Factory Defaults, 11, 28 Firefox, 8, 31 Firmware, 30 Firmware, 35 –36

## **G**

Glow, 10

### **H**

Hiding a Printer, 26 HTTP, 7 Hub, 11

### **I**

Installation, 9 Installation Steps, 11 Internet Explorer, 8, 31 iOS, 6, 11, 12 IOS, 6, 12 IP Address, 8 IP Address, 7, 13 IPP, 7, 31

## **J**

JetDirect, 7, 31 Job History, 24

## **K**

Key Features, 6

## **L**

LED, 6, 10 LEDs, 9, 31 Links, 17 Linux OS, 34 Logging In, 15 Logging Off, 15 Logout, 17 Logs, 29 LPD, 7, 31 LPR, 7, 31

## **M**

Management, 31

Manufacturer's Name & Address, 34 Modifying a Printer IP Address, 27

#### **N**

Navigation, 16 Network Interface, 31 Non-Admin User, 19

#### **P**

Package Contents, 9 Page Description Language, 7 Pages, 16 Password, 19 Passwords, 19 PCL, 7 PDL, 7 Postscript, 7 Power Input, 31 Print Job, 11 Print Jobs, 27 Printer, 25 Printer Auto Discovery Report, 23 Printer Configuration, 24 Printer IP Address, 27 Printer Protocols, 7 Printers, 7 Printing, 17 Printing a Test Page, 24 Problems and Error Messages, 33 Product Information Label, 8 Protocols, 31 Purging Job History, 24

## **Q**

Quick Start Guide, 9

### **R**

Reach, 34, 35–36 Real Time Clock, 23 Relative Humidity, 31 Renaming, 28 Resetting, 28 Restarting Unit, 29 Restoring, 11 RoHS, 34 Router, 11

### **S**

Safari, 8, 31 Safety Agency, 34 Search, 17 Security, 6 Send Diagnostic Support, 32 Serial Number, 8 Sharing a Printer, 26 SNMP, 23, 31 Software, 31 Solid, 10 Status LED, 10 Subnet, 12 Subnet Mask, 7 Supported Browsers, 7 Supported DHCP Configuration, 7 Supported Printer Protocols, 7 Supported Printers Protocols, 7 Switch, 11

## **T**

Tabs, 16 Technical Specifications, 31 Technical Support, 32 Temperature, 31 Test Page, 24 Time-Zone, 24 Topology, 11 Trademark, 2 Troubleshooting, 33

## **U**

Universal Power Supply, 9 Updating Firmware, 30 Updating Printer IP Addresses, 27 Upgrade Firmware, 30 User, 1, 20 User Access, 21 User Administration, 19

## **W**

Warranty, 35 Weight, 31

## **X**

xPrintServer, 1, 6, 7, 10, 11, 12, 24, 34